## Anniversary Award

1 From RUN, navigate to Settings on Left - hand side.

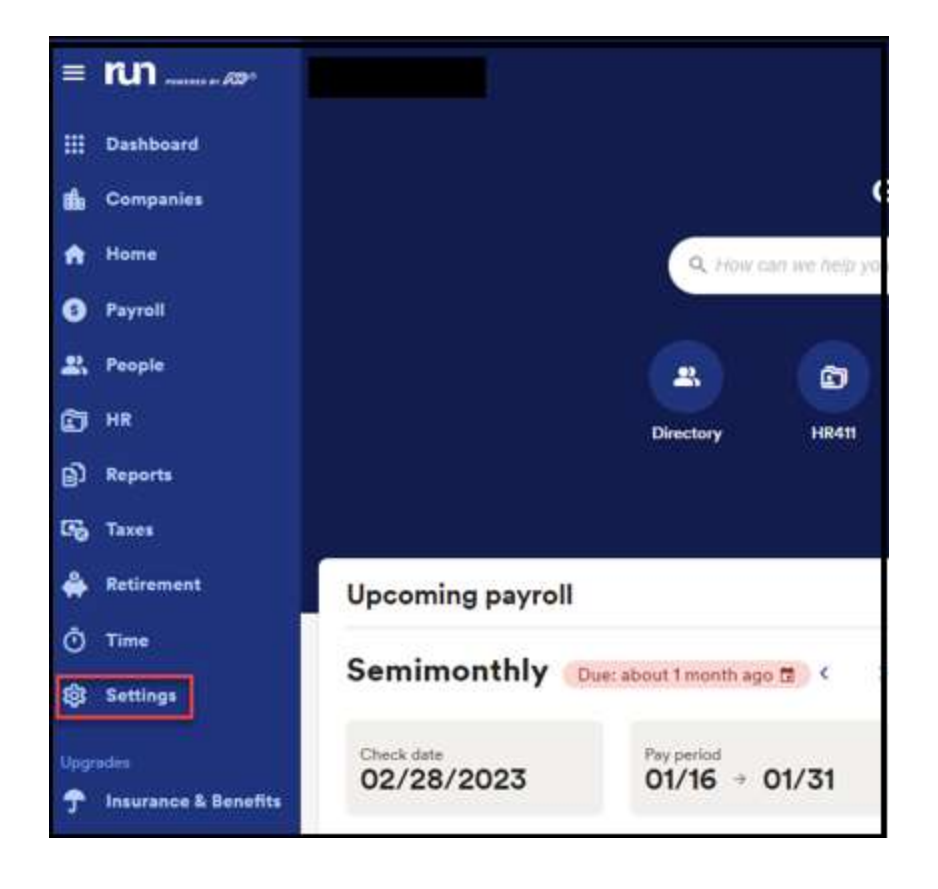

## 2 Click on the Paid Time off.

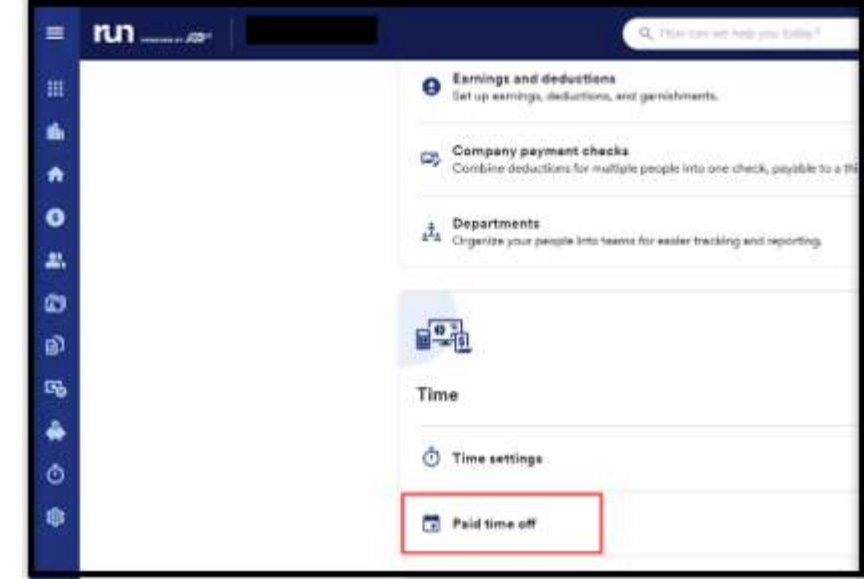

1

Copyright © 2021 ADP, Inc. ALL RIGHTS RESERVED. ADP RUN Powered by ADP, and Employee Access are registered trademarks of ADP, Inc and/or its affiliates. ADP PROPRIETARY AND CONFIDENTIAL

## Anniversary Award

3 To add an anniversary award to a PTO plan. Select the three dots on the right of plan. Then you will click on Edit Plan

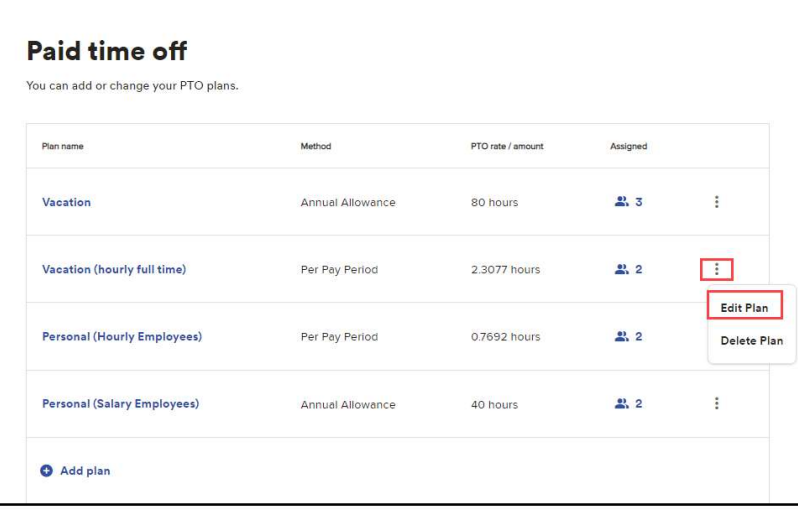

4 Once on the edit screen, go under work anniversary awards and select Add work anniversary award:

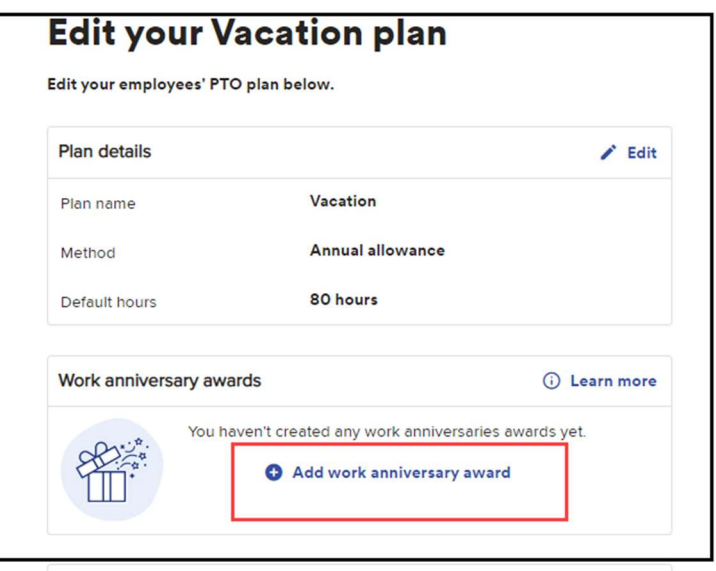

Copyright © 2021 ADP, Inc. ALL RIGHTS RESERVED. ADP RUN Powered by ADP, and Employee Access are registered trademarks of ADP, Inc and/or its affiliates. ADP PROPRIETARY AND CONFIDENTIAL

## Anniversary Award

 $5$  From that page you will be able to add the anniversary years and the amount you want the PTO to be increased to and click Add Award.

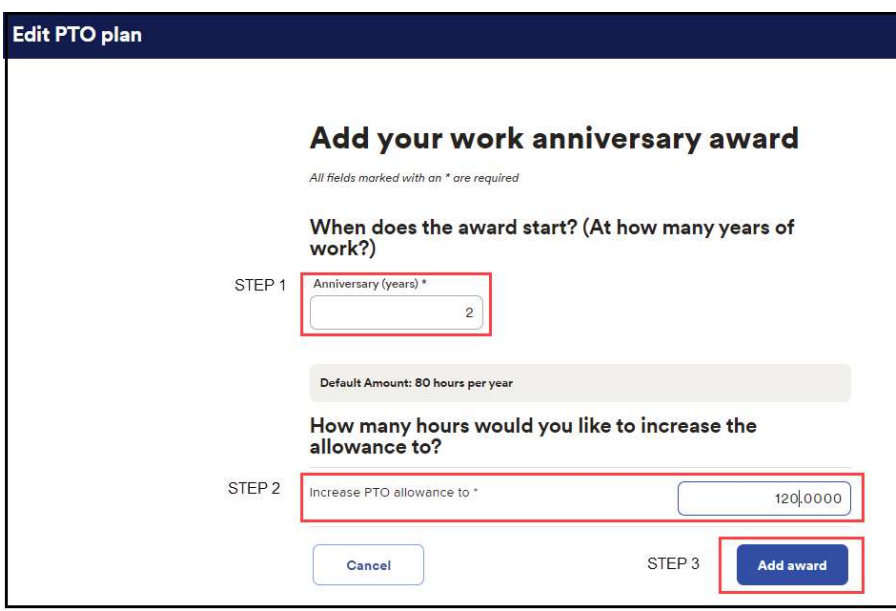

**6** Now you will see the updated anniversary amount as well as the option to add more. Once you are done adding anniversary amounts, you may click Done.

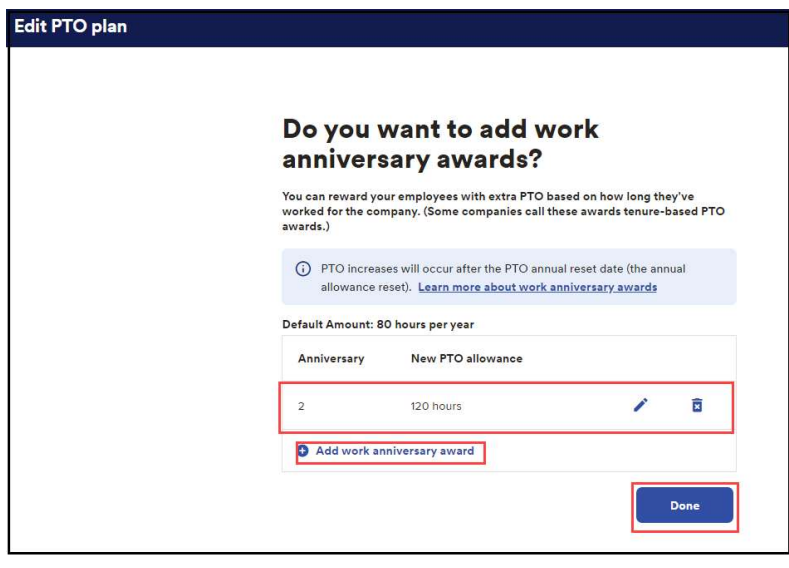

Copyright © 2021 ADP, Inc. ALL RIGHTS RESERVED. ADP RUN Powered by ADP, and Employee Access are registered trademarks of ADP, Inc and/or its affiliates. ADP PROPRIETARY AND CONFIDENTIAL